## **RUAREC step-by-step**

## How to produce an Annual Report

*Step 1*: Log onto the ERAS system using your Rhodes University log in details [\(https://rhodes.forms.ethicalreviewmanager.com/\)](https://rhodes.forms.ethicalreviewmanager.com/)

*Step 2:* Go to your Project list (list of projects that you have previously created, including those that have been approved). Click the project that you would to produce an Annual Report for.

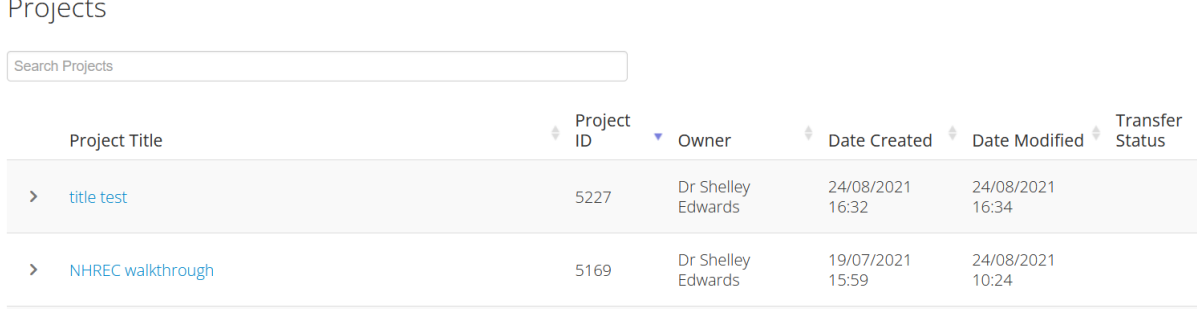

*Step 3:* If there is a banner at the top of the page that states "There is a newer update to the form", please click **<Update>** to ensure that you are using the current version of the forms.

*Step 4:* Go to the tiles on the left-hand side. Click the "Create subform" tile.

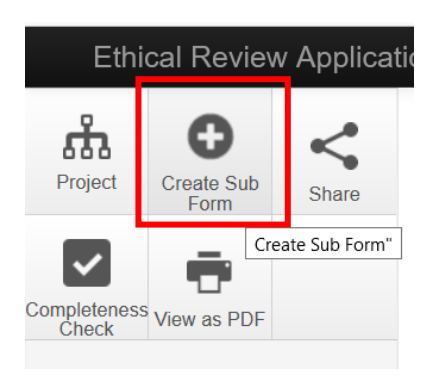

 $\mathbf{r}$ 

*Step 5:* A pop-up window should appear. Choose the subform that you would like to create from the drop-down list ("Animal Ethics Annual Report"). Click **<Create>**.

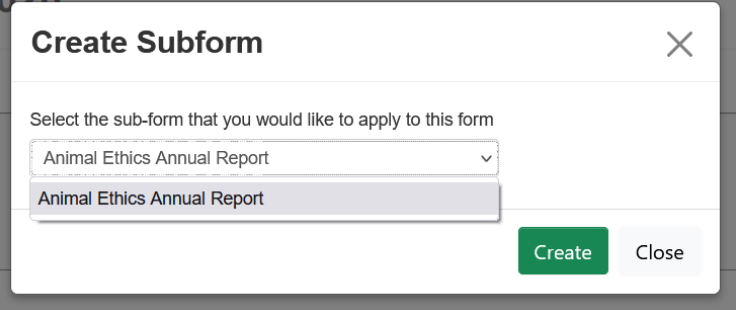

You should now have the Annual Report subform in the project structure tree.

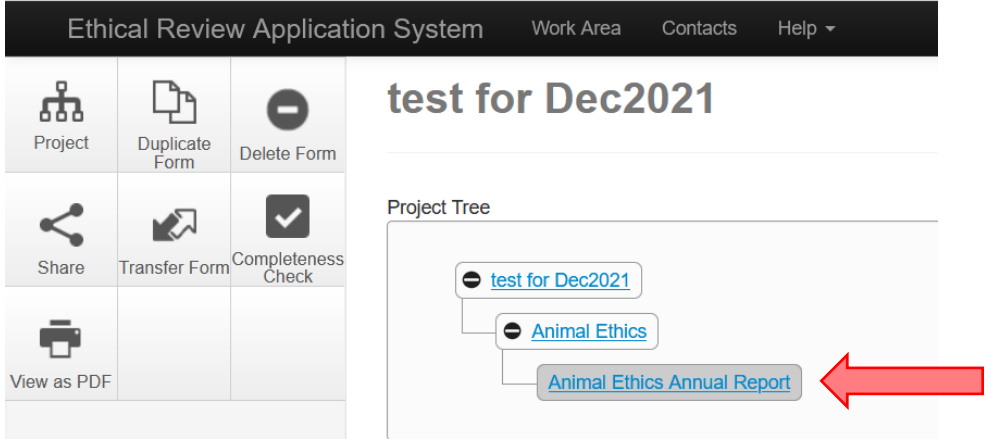

*Step 6:* Click the "Section 1 – Project Details" option, and fill out the Annual Report.

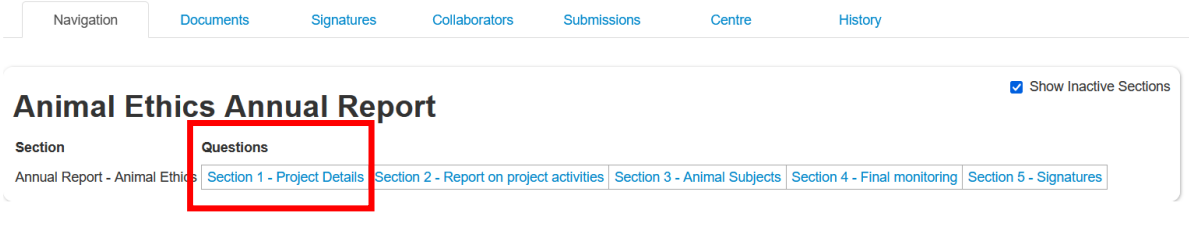

*Step 7:* After filling out the form, be sure to sign the form (this is the submission step).

*END OF STEPS*